## How to do 'Edit Rejected Goal' in PMS.

## You can follow the below steps for 'Edit Rejected Goal' on Zing HR:

- 1. Log in to your Zing HR account.
- 2. On the home screen left-hand top side click on select menu, then 'PMS' as shown below.

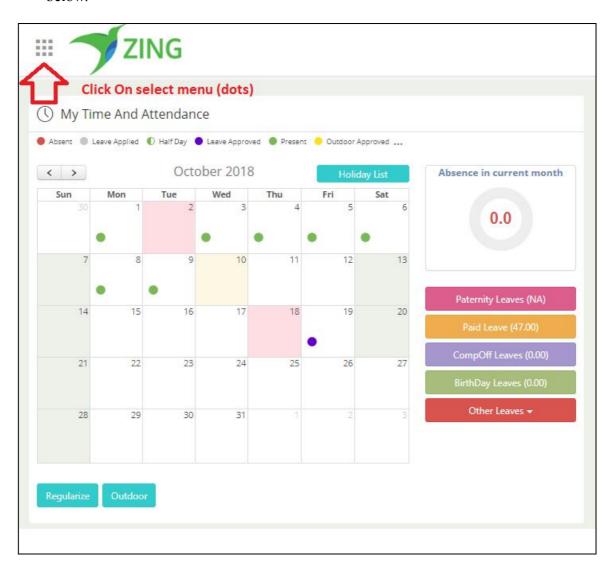

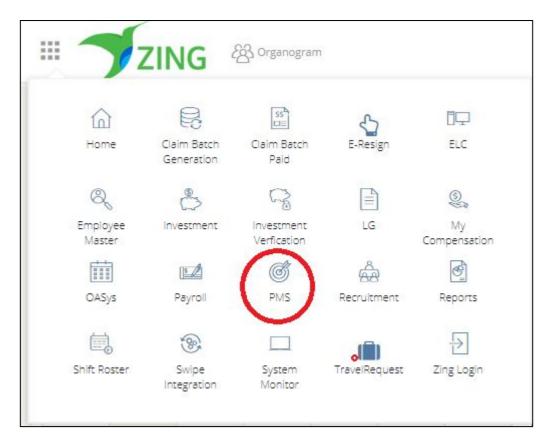

3. Next on dashboard page you can able to see the 'Policy' which is rejected by approver or line manager.

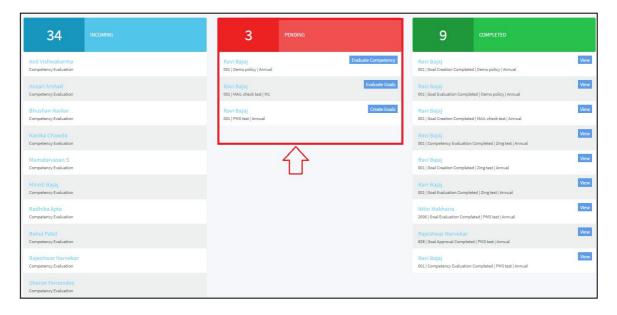

4. Click on the 'Create Goals' button.

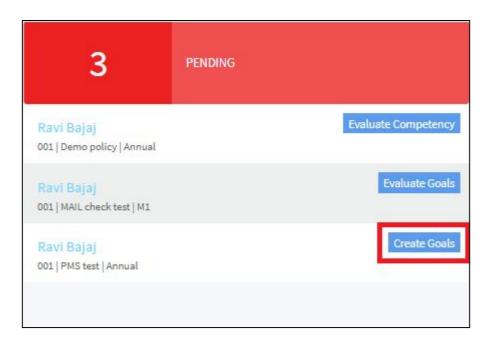

5. You can able to see the both 'Financial and Customer' goals.

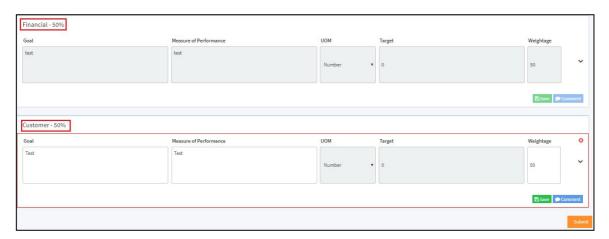

Case - Financial goal is Approved by approver and Customer goal is Rejected.

6. Financial goal is already approved by approver, so employee's will not able to 'Edit' this goal.

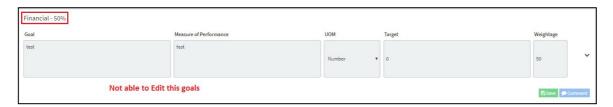

7. Customer goal is rejected by approver so employees can be able to 'Edit' this goal.

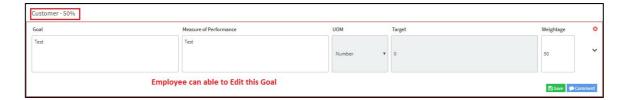

8. Next make the correct changes and 'Save' these changes click on the 'Submit' button.

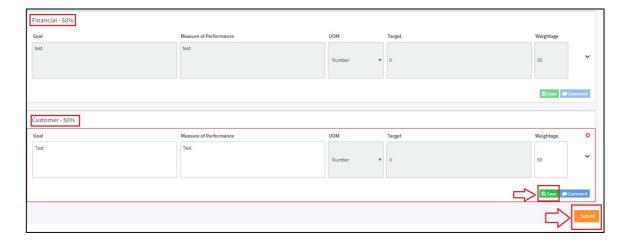